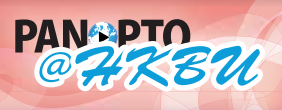

香港浸會大學

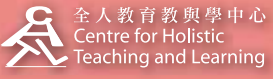

**HELP panopto@hkbu.edu.hk http://chtl.hkbu.edu.hk/panopto/**

# **1.2 Configure Windows Recorde**

Run the Panopto Recorder from Start--Programs--Panopto--Panopto Recorder. The first time you run the recorder, you will be required to log in. Log in with your Moodle account. Once the Recorder opens you will be taken to the "Create New Recording" tab. To continue with configuration, please click on the Settings tab.

### **Basic Settings**

#### **System Settings**

Recording Directory: This is the directory on the recording computer where all of the raw data will be stored.

Upload when recorder is closed: This allows recordings to be uploaded even while the Recorder is closed.

#### **Application Settings**

Recording Quality: This setting can adjust the quality of the recording you are making.

Automatically Upload Recordings: This setting allows you to tell the recorder to upload video data as soon as the recording has ended. You may wish to uncheck this box if you want to wait until you have a faster connection before uploading.

Show Help Messages: This setting will enable or disable the Help messages in the highlighted area at the top of the Panopto Recorder.

## **Advanced Settings**

#### **Application Settings**

Use recording presets: This setting allows the Recorder to "remember" your last known good configuration of the recording devices.

Allow Stored Login Info: This will allow you to save your login information at the login screen.

#### **Advanced Capture Settings**

Generate PowerPoint Images Locally: This setting helps render custom fonts or objects that may be present within the PowerPoint presentation.

Screen capture bit-rate (kbps): By adjusting the bit-rate you can increase the quality of the screen capture being captured.

Screen capture frame rate (fps): By adjusting the frame rate you can set the number of Frames Per Second (FPS) that the screen capture function will capture your screen.

Always set screen resolution to 1024 x 768 pixels: This setting will automatically adjust your screen display resolution to 1024 x 768 pixels anytime the Recorder is open.

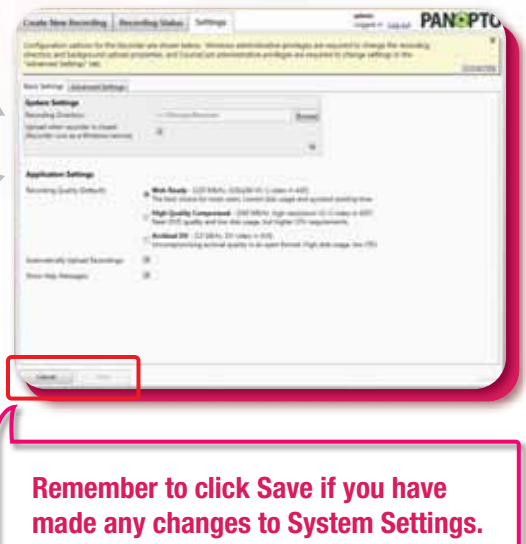

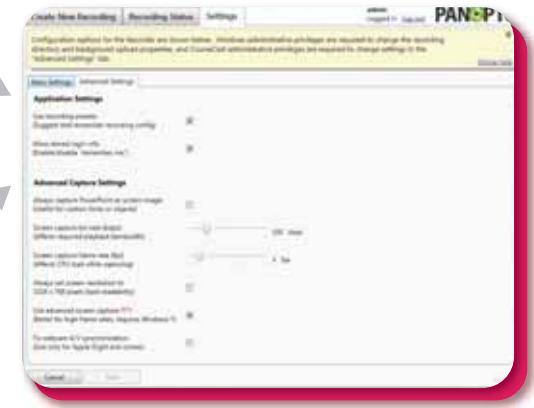

**Note: Adjusting the bit-rate and/or frame rate of screen captures may increase the load on the recording computer.**